## **BenQ** Appareil Photo Numérique DC C630 Manuel Utilisateur

# Bienvenue

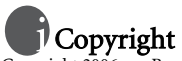

Copyright 2006 par BenQ Corporation. Tous droits réservés. Aucune portion de la présente publication ne peut être reproduite, transmise, transcrite, stockée dans un système de restitution ni traduite en aucune autre langue ou aucun autre langage informatique que ce soit, sous quelque forme ou par quelque moyen que ce soit, électronique, mécanique, magnétique, optique, chimique, manuel ou autre, sans l'autorisation écrite préalable de cette société.

## Déclaration de non responsabilité

La société BenQ Corporation n'accorde aucune représentation ni garantie, qu'elle soit explicite ou implicite, quant au contenu des présentes, et en particulier se dégage de toute responsabilité concernant la valeur commerciale ou la convenance pour un usage particulier. En outre, la société BenQ se réserve le droit de réviser le contenu de la présente publication et d'y apporter des modifications de temps à autre, sans pour autant être tenue d'informer qui que ce soit de ces révisions ou modifications.

## Entretien de votre appareil photo

- Ne pas utiliser votre appareil photo dans les environnements suivants : Températures inférieures à 0 °C ou supérieures à 40 °C.
- Ne pas utiliser ni stocker votre appareil photo dans les environnements décrits ci-dessous : – Exposition directe au soleil.
	- Endroits très humides et poussiéreux.
	- A proximité d'appareils de conditionnement d'air, de chauffages électriques ou d'autres sources de chaleur.
	- Dans une voiture fermée directement exposée au soleil.
	- Emplacements susceptibles à des vibrations
- Si votre appareil photo venait à être mouillé, essuyez-le dès que possible avec un chiffon sec.
- Le sel de l'eau de mer risque d'endommager sévèrement l'appareil photo.
- Ne pas utiliser de dissolvants organiques tels que de l'alcool, etc. pour nettoyer votre appareil photo.
- Si l'objectif du viseur est sale, veuillez utiliser une brosse à objectif ou un chiffon doux pour nettoyer l'objectif. Ne pas toucher l'objectif avec vos doigts.
- Afin d'éviter tout risque d'électrocution, ne tentez pas de démonter ni de réparer l'appareil vousmême.
- L'eau risque de causer un incendie ou une électrocution.
- Ne pas utiliser votre appareil à l'extérieur s'il pleut ou s'il neige
- Ne pas utiliser votre appareil près de ou dans l'eau.
- Si une substance étrangère ou de l'eau pénètre dans l'appareil, veuillez l'éteindre immédiatement et enlever les piles. Enlevez les substances étrangères ou l'eau et envoyez l'appareil à un centre d'entretien.
- Transférez les données sur votre ordinateur dès que possible afin d'éviter tout risque de perte de vos données graphiques.

## Table des matières

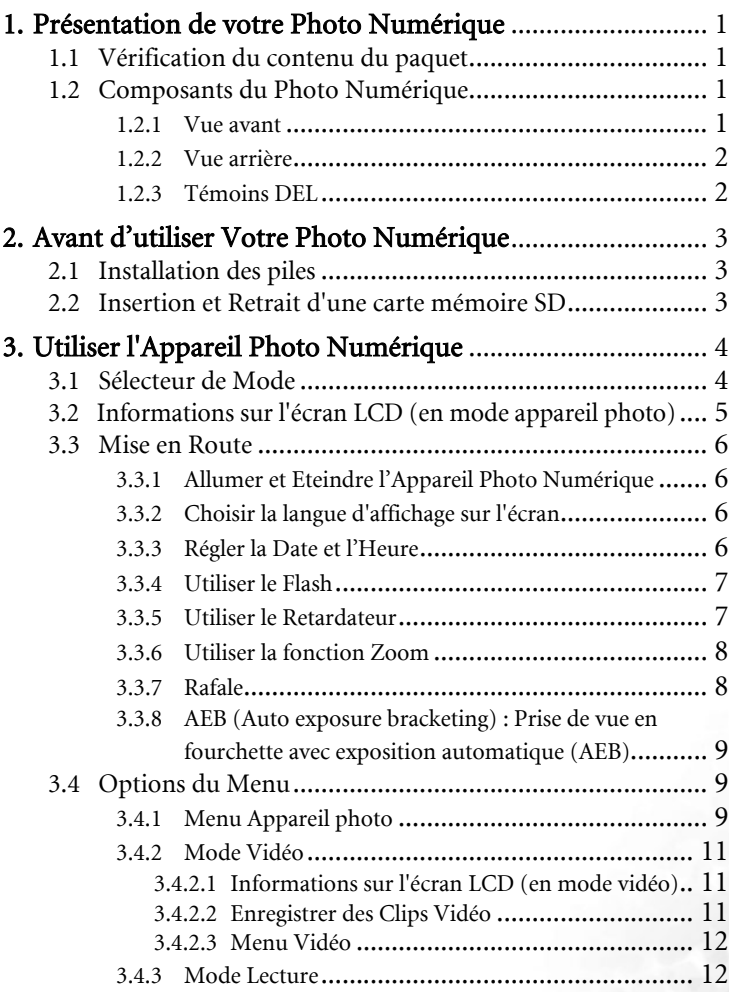

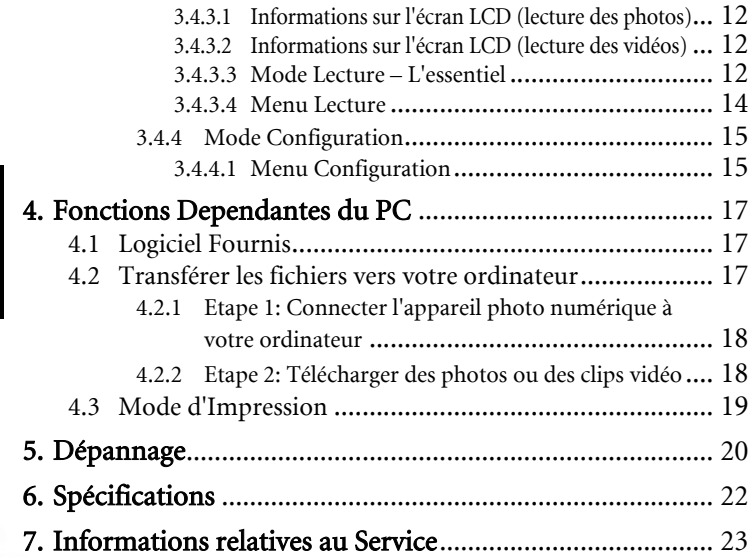

ii Table des matières

#### <span id="page-4-0"></span>**1 PRÉSENTATION DE VOTRE PHOTO NUMÉRIQUE**

#### **1.1 Vérification du contenu du paquet**

Ouvrez le paquet avec soin et vérifiez que les éléments suivants sont présents.

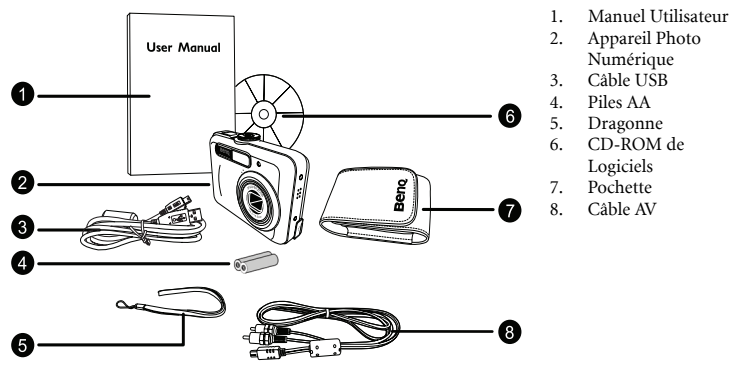

Français

S'il manque un élément ou si un élément est endommagé, contactez votre revendeur. Conservez l'emballage si vous devez renvoyer votre appareil pour un dépannage.

#### **1.2 Composants du Photo Num**é**rique**

#### **1.2.1 Vue avant**

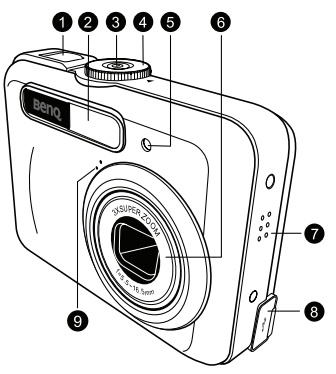

- 1. Déclencheur<br>2 Flash intégré
- 2. Flash intégré
- 3. Bouton d'alimentation
- 4. Sélecteur de Mode
- 5. DEL du Retardateur
- 6. Objectif
- 7. Bip
- 8. Port PC (USB) / Sortie AV
- 9. Microphone

#### **1.2.2 Vue arrière**

<span id="page-5-0"></span>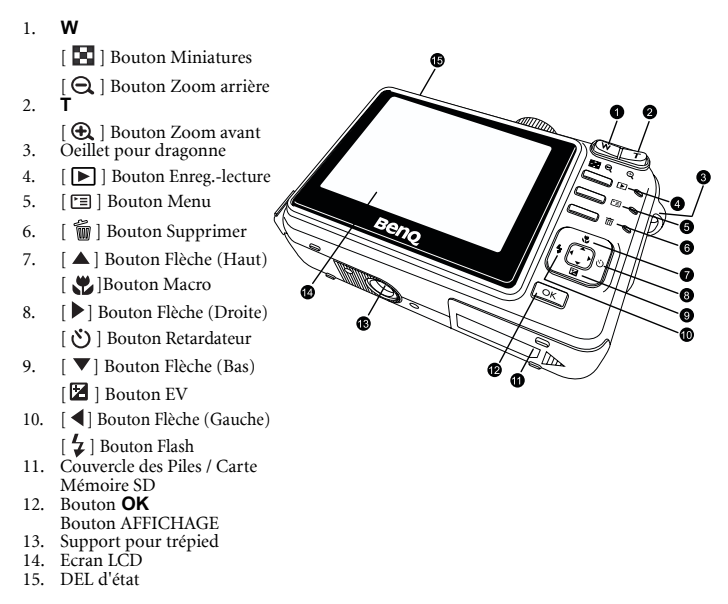

#### <span id="page-5-1"></span>**1.2.3 Témoins DEL**

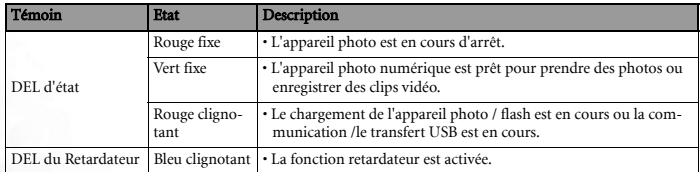

**• L'écran LCD de l'appareil photo est fabriqué en utilisant une technologie sophistiquée; cependant il peut y avoir l'apparition de petits points ou de couleurs inhabituelles. Ceci est normal et n'indique pas un dysfonctionnement de l'écran, de la même manière ce phénomène n'affecte pas les photos que vous aurez prises avec l'appareil photo.**

#### **2 AVANT D'UTILISER VOTRE PHOTO NUMÉRIQUE**

#### **2.1 Installation des piles**

Vous pouvez utiliser deux piles AA pour alimenter votre appareil photo. Assurez-vous que l'appareil photo numérique est éteint avant d'insérer ou de retirer les piles.

#### Pour insérer les piles:

- 1. Assurez-vous que l'appareil photo est éteint.
- 2. Ouvrez le couvercle des piles.
- 3. Insérez les piles dans la direction correcte indiquée sur l'illustration.
- 4. Refermez le couvercle des piles.

#### Pour retirer les piles:

- 1. Assurez-vous que l'appareil photo est éteint.
- 2. Maintenez l'appareil photo numérique avec le couvercle des piles face vers le haut puis ouvrez le couvercle des piles.
- 3. Retirez les piles.

#### <span id="page-6-2"></span>**2.2 Insertion et Retrait d'une carte mémoire SD**

Le Photo Numérique est équipé d'une mémoire interne de 8Mo, vous permettant d'enregistrer des clips vidéo et de prendre des photos. Vous pouvez également augmenter la taille de la mémoire en ajoutant une carte mémoire SD (Secure Digital) optionnelle pour stocker plus de fichiers.

- 1. Assurez-vous toujours que l'appareil est éteint avant d'ajouter ou d'enlever une carte mémoire.
- 2. Insérez la carte mémoire SD dans la direction correcte indiquée sur l'illustration.
- 3. Refermez le couvercle du compartiment batterie/carte mémoire SD.

Pour enlever la carte mémoire SD, assurez-vous que l'appareil est bien hors tension. Appuyez légèrement sur le côté de la carte mémoire et elle sera éjectée.

- **Assurez-vous de bien formater la carte mémoire SD sur cet appareil avant la première utilisation.** 
	- **Pour éviter la suppression accidentelle des données importantes de la carte mémoire SD, vous pouvez faire glisser la languette de protection en écriture (située sur le côté de la carte mémoire SD) en position "VERROUILLAGE".**
	- **Pour enregistrer, éditer ou effacer les données d'une carte mémoire SD, vous devrez déverrouiller la carte.**
	- **Les cartes SD des tailles suivantes sont supportées : 64 Mo, 128 Mo, 256 Mo, 512 Mo, 1 GO et 2 Go. Le Photo Numérique est compatible avec les cartes mémoire SD fabriquées par Panasonic, Toshiba et Sandisk. Veuillez contacter votre revendeur local pour les informations d'achat.**

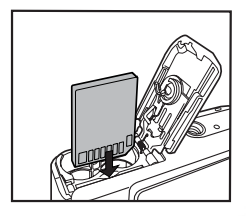

OCK

Write-protection state

LOCK

Write-protect tab

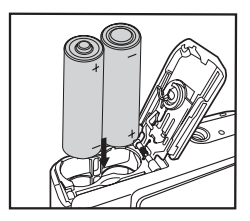

<span id="page-6-1"></span><span id="page-6-0"></span>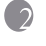

#### <span id="page-7-0"></span>**3 UTILISER L'APPAREIL PHOTO NUMÉRIQUE**

#### **3.1 Sélecteur de Mode**

Vous pouvez choisir parmi sept modes de déclenchement et un mode de configuration en fonction des conditions de prise de vue pour obtenir les effets voulus.

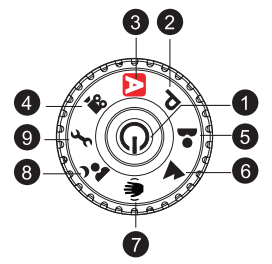

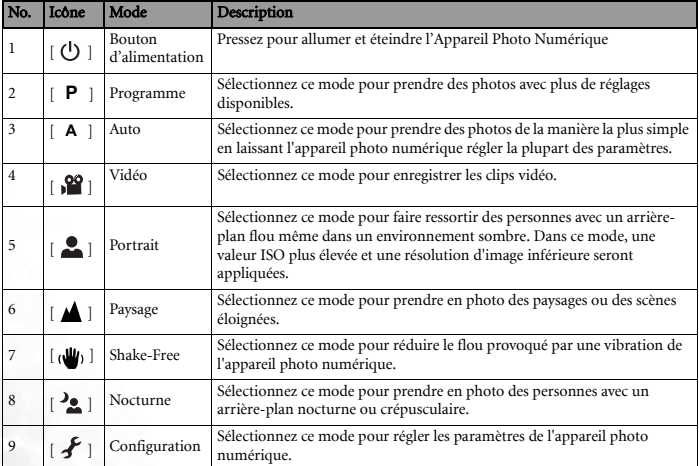

**• Plus la valeur ISO est élevée, plus l'image sera granuleuse.**

#### 4 Utiliser l'Appareil Photo NumÉrique

#### **3.2 Informations sur l'écran LCD (en mode appareil photo)**

<span id="page-8-0"></span>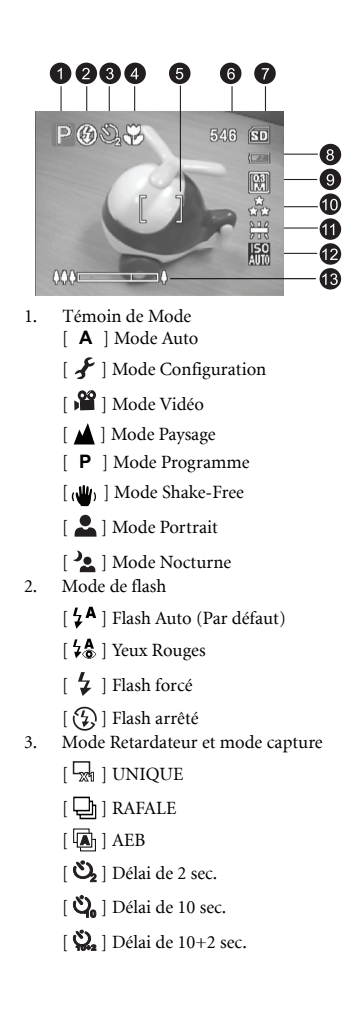

- 4. Témoin de mise au point
	- $\sqrt{2}$   $\sqrt{2}$   $\sqrt{2}$
	- [N<sub>2</sub>] MACRO
	- [ **PF** ] PAN FOCUS
	- $\blacksquare$  INFINI
- 5. Zone de Mise au Point
- 6. Nombre de prises de vue disponibles
- 7. Témoin mémoire interne / carte mémoire SD
	- [<sup>7</sup>] Etat de la mémoire interne
	- [ **[80** ] Etat de la carte mémoire SD
- 8. Etat de la charge des piles disponible [  $\sqrt{2\pi}$ ] Puissance des piles pleine
	- [ $\Box$ ] Puissance des piles moyenne
	- [ ] Piles faibles
	- [ ] Piles épuisées
- 9. Taille de l'image
	- $\begin{bmatrix} 3N \end{bmatrix}$ ] 2816 x 2112
		- [ ] 2272 x 1704
		- [ ] 1600 x 1200
	- $|| \cdot ||$  640 x 480
- 10. Qualité de l'image
	- $\lfloor \Lambda \rfloor$  FINE
	- [  $\bigstar$  ] NORMALE
	- [ $\bigstar$ ] ECONOMIQUE
- 11. Balance des blancs AUTO
	- [ 类 ] ENSOLEILLE
	- [ ] NUAGEUX
	- $\lceil \cdot \mathsf{Q} \cdot \rceil$  TUNGSTENE
	- [  $#$  ] FLUORESCENT
- 12. Valeur ISO
- 13. Etat du zoom

#### <span id="page-9-0"></span>**3.3 Mise en Route**

#### <span id="page-9-1"></span>**3.3.1 Allumer et Eteindre l'Appareil Photo Numérique**

- Pressez le bouton  $\lceil (1) \rceil$  jusqu'à ce que l'appareil photo numérique s'allume.
- Pour l'éteindre, pressez de nouveau le bouton  $\lceil (1) \rceil$ .

#### <span id="page-9-2"></span>**3.3.2 Choisir la langue d'affichage sur l'écran**

La première fois que l'appareil photo sera allumé, un écran de sélection de la langue s'affichera sur l'écran LCD. Suivez les étapes ci-dessous pour choisir la langue voulue.

- 1. Tournez le sélecteur de mode sur le mode  $\lceil \mathcal{L} \rceil$ , puis pressez le bouton  $\lceil \frac{1}{2} \rceil$  pour allumer votre appareil photo.
- 2. Dans le menu [Configuration 1], utilisez [ ] pour sélectionner [Langue] et pressez **OK**.
- 3. Utilisez  $[\triangle]$  ou  $[\nabla]$  pour sélectionner la langue voulue.
- 4. Pressez le bouton **OK** pour confirmer.

#### <span id="page-9-3"></span>**3.3.3 Régler la Date et l'Heure**

Suivez les étapes ci-dessous pour régler le type d'affichage de la date, la date et l'heure courantes.

- 1. Tournez le sélecteur de mode sur le mode  $\mathcal{F}$  , puis pressez le bouton  $\mathcal{F}$   $\mathcal{F}$  pour allumer votre appareil photo.
- 2. Dans le menu [Configuration 1], utilisez  $\blacktriangledown$ ] pour sélectionner [Date & Heure] et pressez **OK**.
- 3. Si vous souhaitez modifier le type de la date, pressez  $\lceil \blacktriangleleft \rceil$  ou  $\lceil \blacktriangleright \rceil$ , puis pressez le bouton **OK**.
- 4. Pressez [◀] / [▶] pour sélectionner les champs Année, Mois, Jour et Heure.
	- Pour augmenter une valeur, pressez  $[$   $\blacktriangle$  ].
	- Pour diminuer une valeur, pressez  $[\nabla]$ .
	- L'heure est affichée au format 24 heures.
- 5. Pressez le bouton **OK** une fois tous les champs réglés.

#### <span id="page-10-0"></span>**3.3.4 Utiliser le Flash**

Le flash a été conçu pour fonctionner automatiquement lorsque les conditions d'éclairage justifient son utilisation. Vous pouvez prendre une photo en utilisant un mode de flash adapté à votre situation.

1. Tournez le sélecteur de mode sur  $[A], [P], [\triangle]$ ,  $[\triangle]$ ,  $[\triangle]$ ,  $[\triangle]$  ou  $[\triangle]$ , puis pressez le

bouton  $\begin{bmatrix} \begin{pmatrix} 1 \\ 1 \end{pmatrix} \end{bmatrix}$  pour allumer votre appareil photo numérique.

- 2. Pressez  $\left[ \left\{ 1 \right\} / \left[ \frac{1}{2} \right] \right]$  jusqu'à ce que le mode de flash voulu apparaisse sur l'écran LCD.
- 3. Cadrez votre scène puis appuyez sur le déclencheur.

Cet appareil photo numérique dispose de quatre modes de flash: Flash Auto (par défaut), Yeux rouges, Flash Forcé et Flash Arrêté. Le tableau ci-dessous vous aidera à choisir le mode de flash approprié.

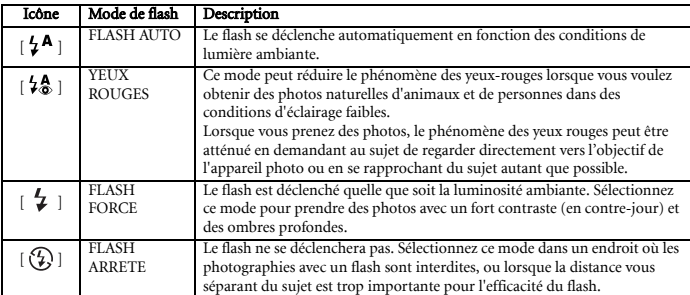

<span id="page-10-1"></span>**• Le flash ne peut pas être utilisé avec le Mode Vidéo.**

#### **3.3.5 Utiliser le Retardateur**

Le retardateur peut être utilisé dans les circonstances comme une photo de groupe. Lorsque vous utilisez cette option, vous devrez soit fixer l'appareil photo sur un trépied (recommandé) soit l'installer sur une surface plate.

- 1. Fixez l'appareil photo sur un trépied ou placez-le sur une surface stable.
- 2. Tournez le sélecteur de mode sur  $[A], [P], [\triangle]$ ],  $[\triangle]$ ],  $[\triangle]$ ],  $[\triangle]$ ], puis pressez le

bouton  $\begin{bmatrix} 0 \\ 1 \end{bmatrix}$  pour allumer votre appareil photo numérique.

- 3. Appuyez sur  $\left[\blacktriangleright\right] / \left[\bigcirc\right]$  jusqu'à ce que le mode du retardateur voulu apparaisse sur l'écran LCD.
- 4. Cadrez votre photo puis appuyez sur le déclencheur.
	- La fonction retardateur est activée.
	- La photo sera prise après le délai préréglé.
	- Pour désactiver le retardateur à tout moment, pressez le déclencheur ou le bouton [  $\bigcup$  ], réglez le sélecteur

de mode sur un autre mode ou pressez  $[\blacktriangleright]$  pour interrompre la séquence.

**• Si vous souhaitez prendre une autre photo en utilisant le retardateur, répétez ces étapes.**

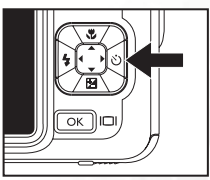

#### <span id="page-11-0"></span>**3.3.6 Utiliser la fonction Zoom**

Cet appareil photo dispose d'un zoom optique 3X. L'objectif se déplace pendant la prise de vue avec zoom optique, vous permettant de prendre des photos avec le téléobjectif ou le grand angle. Avec la fonction zoom optique, vous vous rapprochez en pressant le bouton **T** ou vous vous éloignez en pressant le bouton **W**.

De plus, vous pouvez agrandir les sujets avec le zoom numérique 4X en pressant continuellement le bouton **T**. Il est activé une fois que votre appareil photo atteint son facteur de zoom optique maximum (3X). Aussi utile que soit cette fonction, gardez en mémoire que plus l'image est agrandie, plus elle devient granuleuse.

Pour prendre une photo avec le zoom avant, suivez les étapes ci-dessous.

- 1. Pressez le bouton  $\begin{bmatrix} \begin{pmatrix} 1 \\ 2 \end{pmatrix} \end{bmatrix}$  pour allumer votre appareil photo numérique.
- 2. Réglez le rapport d'agrandissement en utilisant les boutons **T** / **W**.
	- Pour accéder à la fonction zoom optique, pressez le bouton **T** aussi loin que possible. Pressez-le de nouveau pour activer le zoom numérique.
	- Pour quitter la prise de vue avec zoom, pressez continuellement le bouton **W**.
	- L'indicateur du zoom se trouve dans le coin inférieur gauche de l'écran LCD et il est divisé en deux barres par un séparateur. La barre verte (vers la gauche du séparateur) indique l'état du zoom optique alors que la barre orange (vers la droite) indique l'état du zoom numérique.
	- La fonction du zoom numérique peut être désactivée en pressant  $[\Xi]$  puis en sélectionnant Menu2 > Zoom Numérique.
- 3. Cadrez votre photo puis appuyez sur le déclencheur.
- **L'agrandissement numérique est réglable progressivement de 1.0X à 4.0X.**
	- **La fonction zoom optique ne peut pas être utilisée lors de l'enregistrement d'un clip vidéo. Réglez le zoom avant de débuter l'enregistrement.**

#### <span id="page-11-1"></span>**3.3.7 Rafale**

Ce mode est utilisé pour des prises de vue en continu. Les photos seront prises en continu lorsque le déclencheur est pressé.

1. Tournez le sélecteur de mode sur  $[A], [P], [\triangle]$ ],  $[\triangle]$ ],  $[\triangle]$ ],  $[\triangle]$ ], puis pressez le

bouton  $\lceil$  ( $\lceil$ )  $\rceil$  pour allumer votre appareil photo numérique.

- 2. Pressez  $[\triangleright]$  pour sélectionner  $[\square]$ .
- 3. Enfoncez le déclencheur au maximum pour prendre des photos.

La prise de vue s'arrêtera une fois que 3 photos sont prises en continu.

**• En mode Rafale, le mode flash sera automatiquement réglé sur ARRETE.**

#### <span id="page-12-0"></span>**3.3.8 AEB (Auto exposure bracketing) : Prise de vue en fourchette avec exposition automatique (AEB)**

Dans ce mode, l'appareil photo change automatiquement l'exposition dans une plage réglée pour prendre trois photos après avoir pressé le déclencheur une fois. Les paramètres AEB peuvent être combinés avec les paramètres de la compensation d'exposition pour agrandir la plage de réglage.

1. Tournez le sélecteur de mode sur  $[A], [P], [\triangle]$ ,  $[\triangle]$ ,  $[\triangle]$ ,  $[\triangle]$ ,  $[\triangle]$ , puis pressez le

bouton  $\lceil$  ( $\lceil$ ) pour allumer votre appareil photo numérique.

- 2. Pressez  $[\triangleright]$  pour sélectionner  $[\overline{\mathbb{A}}]$ .
- 3. Appuyez sur le déclencheur pour prendre une photo.

<span id="page-12-1"></span>**• En mode AEB, le mode flash sera automatiquement réglé sur ARRETE.**

#### **3.4 Options du Menu**

#### <span id="page-12-2"></span>**3.4.1 Menu Appareil photo**

Ce menu concerne les paramètres de base utilisés lors des captures des photos.

- 1. Tournez le sélecteur de mode sur  $[A], [P], [\triangle], [\triangle]$ ,  $[\triangle]$ ,  $[\triangle]$ ,  $[\triangle]$ , puis pressez le bouton  $\lceil$  ( $\lceil$ ) pour allumer votre appareil photo numérique.
- 2. Pressez  $\lceil \equiv \rceil$  puis utilisez  $\lceil \blacktriangleleft \rceil / \lceil \blacktriangleright \rceil$  pour sélectionner [Mode 1], [Mode 2] ou [Mode 3].
	- Dans le mode [A], pressez [E]] pour avoir accès direct au menu.
- 3. Pressez  $[\triangle]$  ou  $[\triangle]$  pour sélectionner le paramètre voulu, puis pressez le bouton **OK**.
- 4. Appuyez sur le bouton  $\lceil \frac{m}{2} \rceil$  pour quitter le menu.

<span id="page-12-3"></span>Dans le mode [**A**]:

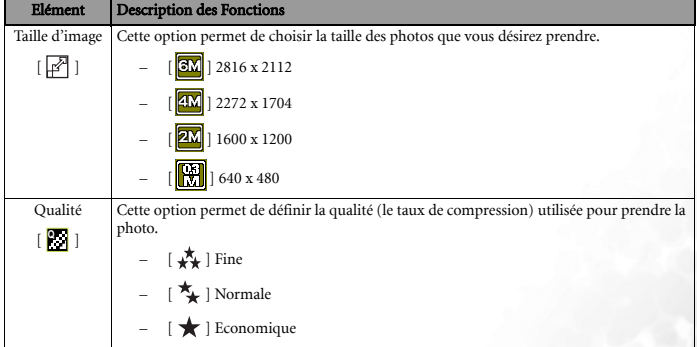

<span id="page-13-1"></span><span id="page-13-0"></span>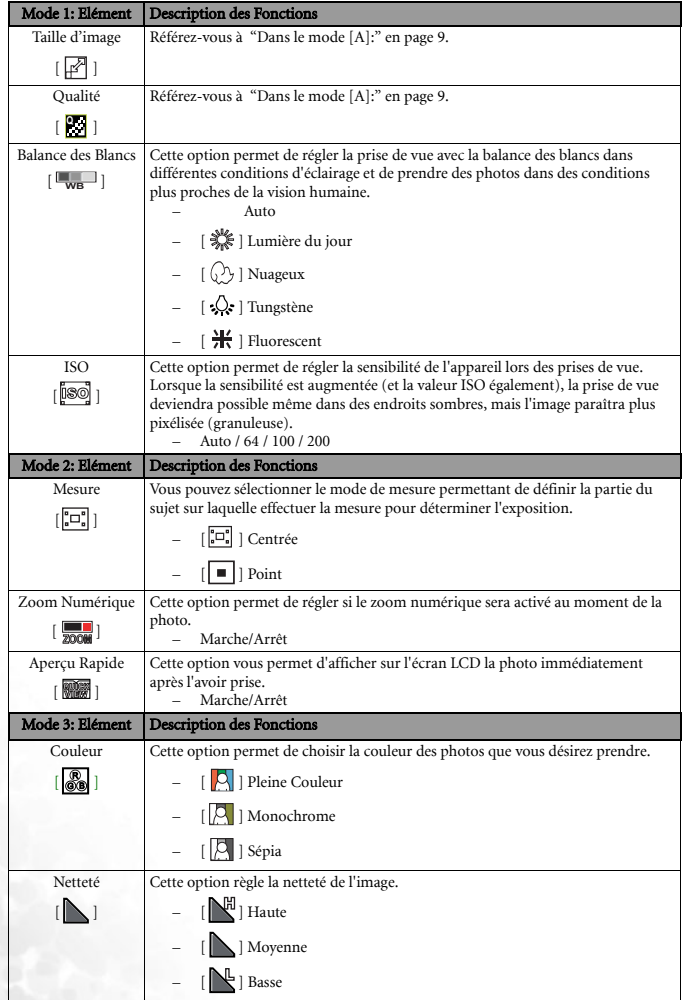

#### Dans le mode [**P**],  $[\triangle]$ ],  $[\triangle]$   $[\triangle]$   $[\triangle]$   $[\square]$  :

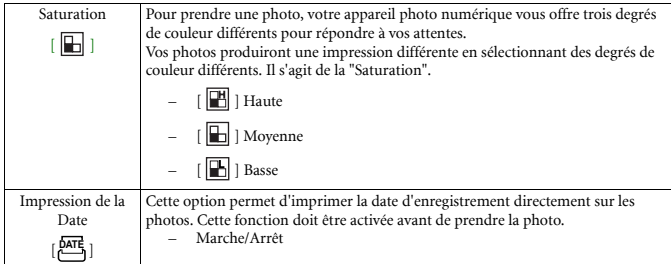

#### <span id="page-14-0"></span>**3.4.2 Mode Vidéo**

#### <span id="page-14-1"></span>3.4.2.1 Informations sur l'écran LCD (en mode vidéo)

- 1. Mode Vidéo
- 2. Durée d'enregistrement vidéo disponible
- 3. Indicateur de carte mémoire SD (si présente)
- 4. Indicateur de la puissance de la batterie
- 5. Zone de Mise au Point

#### <span id="page-14-2"></span>3.4.2.2 Enregistrer des Clips Vidéo

Ce mode vous permet d'enregistrer des clips vidéo avec du son via le microphone intégré.

- 1. Tournez le sélecteur de mode sur le mode  $\int_{0}^{80}$ , puis pressez le bouton  $\int_{0}^{1}$  pour allumer votre appareil photo.
- 2. Pour débuter l'enregistrement, pressez le déclencheur.
- 3. Pour arrêter l'enregistrement, pressez de nouveau le déclencheur.
- **La fonction zoom optique (3X) peut être activée avant de débuter l'enregistrement des clips vidéo.**
	- **Presser [ ] permettra de changer le mode d'affichage de l'écran LCD.**

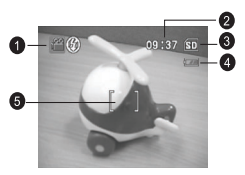

#### <span id="page-15-0"></span>3.4.2.3 Menu Vidéo

Ce menu concerne les paramètres de base utilisés lors de l'enregistrement des clips vidéo.

- 1. Tournez le sélecteur de mode sur le mode  $\sqrt{2}$ ], puis pressez le bouton  $\lceil (1) \rceil$  pour allumer votre appareil photo.
- 2. Pressez le bouton  $[\Xi]$ , puis pressez le bouton **OK**.
- 3. Pressez  $\lceil \blacktriangle \rceil$  ou  $\lceil \blacktriangledown \rceil$  pour sélectionner le paramètre de couleur désiré.
- 4. Pour quitter, pressez de nouveau le bouton  $\lceil \frac{m}{n} \rceil$ .

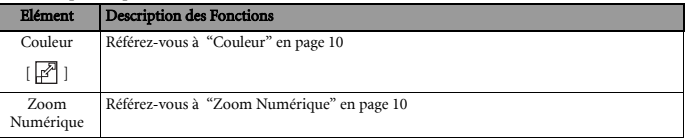

#### <span id="page-15-1"></span>**3.4.3 Mode Lecture**

#### <span id="page-15-2"></span>3.4.3.1 Informations sur l'écran LCD (lecture des photos)

- 1. Mode Lecture
- 2. Indicateur de carte mémoire SD (si présente)
- 3. Indicateur de la puissance de la batterie
- 4. Informations de Lecture

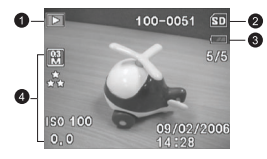

#### <span id="page-15-3"></span>3.4.3.2 Informations sur l'écran LCD (lecture des vidéos)

- 1. Mode Lecture
- 2. Mode Vidéo
- 3. Indicateur de carte mémoire SD (si présente)
- 4. Indicateur de la puissance de la batterie
- 5. Témoin Lecture
- 6. Informations de Lecture

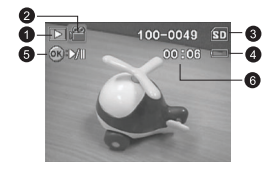

#### <span id="page-15-4"></span>3.4.3.3 Mode Lecture – L'essentiel

#### 3.4.3.3.1 Visualisation des photos

Vous pouvez afficher individuellement des photos que vous venez de prendre.

- 1. Pressez le bouton  $\begin{bmatrix} 0 \\ 1 \end{bmatrix}$  pour allumer votre appareil photo numérique.
- 2. Pressez le bouton  $\lceil \blacktriangleright \rceil$ .

La dernière photo prise apparaîtra sur l'écran.

#### 12 Utiliser l'Appareil Photo Numérique

- 3. Utilisez  $\lceil \blacktriangleleft \rceil / \lceil \blacktriangleright \rceil$  pour sélectionner les photos désirées.
	- Pour afficher la photo précédente, appuyez sur le bouton  $\lceil \blacktriangleleft \rceil$ .
	- Pour afficher la photo suivante, appuyez sur le bouton  $[\blacktriangleright]$ .
- **Cliquez sur OK pour basculer entre différents modes d'affichage des informations de lecture.**
	- **Si aucune photo n'est enregistrée dans la mémoire interne ou sur la carte mémoire, un message [Pas d'Image] apparaîtra sur l'écran LCD.**

#### 3.4.3.3.2 Agrandir des photos

Pendant que vous consultez vos photos, vous pouvez agrandir une portion sélectionnée d'une image. Cet agrandissement vous permet de voir précisément les détails. Le facteur du zoom affiché sur l'écran indique le rapport d'agrandissement courant.

- 1. Pressez le bouton  $\lceil \blacktriangleright \rceil$ .
	- La dernière photo prise apparaîtra sur l'écran.
	- Pour afficher la photo précédente, appuyez sur le bouton  $\lceil \blacktriangleleft \rceil$ .
	- Pour afficher la photo suivante, appuyez sur le bouton  $\mathsf{I}$ .
- 2. Réglez le rapport de zoom à l'aide du bouton Zoom [**W**] / [**T**].
	- Pour agrandir la photo sélectionnée, appuyez sur le bouton [**T**].
	- Pour revenir à la photo normale, appuyez sur le bouton [**W**].
	- Le facteur d'agrandissement est affiché sur l'écran LCD.
- 3. Pour afficher une portion différente de la photo, pressez les boutons  $\left[\begin{array}{c} \blacktriangle \end{array}\right] / \left[\begin{array}{c} \blacktriangle \end{array}\right] /$ 
	- [ ] pour régler la zone d'affichage.

**• Les facteurs d'agrandissement sont réglables progressivement de 1x à 8x (4x pour une image 0.3M).**

#### 3.4.3.3.3 Affichage Miniatures

Cette fonction vous permet de visualiser simultanément jusqu'à neuf photos en miniatures sur l'écran LCD de manière à pouvoir rechercher une photo particulière.

- 1. Pressez le bouton  $\lceil \blacktriangleright \rceil$ . La dernière photo prise apparaîtra sur l'écran.
- 2. Pressez le bouton  $[\mathbf{W}] / [\mathbf{m}]$  une fois.
	- Au maximum neuf photos miniatures sont affichées simultanément.
	- Pour des clips vidéo enregistrés, l'icône du mode vidéo [<sup>99</sup>] s'affichera.
- 3. Utilisez le bouton  $\left[\begin{array}{c} 2 \end{array} \right] / \left[ \begin{array}{c} 2 \end{array} \right] / \left[ \begin{array}{c} 2 \end{array} \right]$  pour choisir la photo à afficher avec la taille habituelle.
- 4. Pressez le bouton **OK** pour afficher l'image sélectionnée en plein écran.

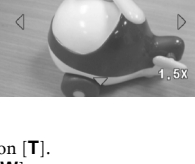

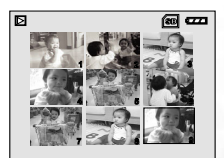

#### <span id="page-17-1"></span>3.4.3.3.4 Affichage du diaporama

La fonction diaporama vous permet d'effectuer la lecture de vos images automatiquement les unes à la suite des autres. Il s'agit d'une fonction très utile et pratique pour visualiser les photos enregistrées et pour les présentations.

- 1. Pressez le bouton  $\lceil \blacktriangleright \rceil$ . La dernière photo prise apparaîtra sur l'écran.
- 2. Pressez le bouton  $\lceil \frac{m}{2} \rceil$ , puis utilisez  $\lceil \blacktriangledown \rceil$  pour sélectionner [Diaporama] et pressez le bouton **OK**.
- 3. Utilisez  $\lceil \blacktriangle \rceil$  ou  $\lceil \blacktriangledown \rceil$  pour sélectionner l'intervalle de lecture puis pressez le bouton **OK**.
	- Le diaporama débutera.
	- Les clips vidéo afficheront la première image et ne seront pas lus.
	- Pour arrêter le diaporama, pressez le bouton **OK**.
- **Vous pouvez régler l'intervalle d'affichage du diaporama sur 3 SEC., 5 SEC., 10 SEC.**

#### 3.4.3.3.5 Redimensionner une image

Vous pouvez changer la taille de l'image prise en utilisant l'une des tailles suivantes: 2272 x 1704 pixels, 1600 x 1200 pixels et 640 x 480 pixels.

- 1. Sélectionnez une image en mode visualisation.
- 2. Pressez  $\lceil \frac{m}{2} \rceil$  et sélectionnez [Visualisation 2] > [Redimensionner] > OK.
- 3. Utilisez  $\lceil \blacktriangle \rceil$  ou  $\lceil \blacktriangledown \rceil$  pour sélectionner le paramètre voulu, puis pressez le bouton **OK** pour confirmer.

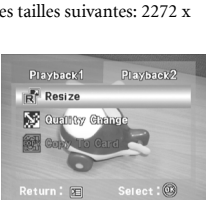

Stide Show 3 Sec 5 Sec.  $n$ 

Playback1

**SUIL Slide Show** Om Protect **DPOF DPOF** 

Return: **EE** 

cel : RE

Playback2

ect : ®

Start : ®

#### <span id="page-17-0"></span>3.4.3.4 Menu Lecture

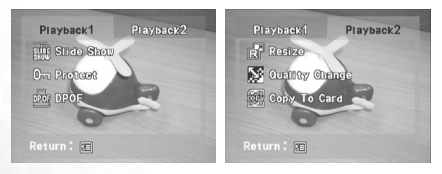

- 1. Pressez le bouton  $\lceil \blacktriangleright \rceil$ . La dernière photo prise apparaîtra sur l'écran.
- 2. Pressez le bouton  $[\Xi]$ , puis utilisez  $[\blacktriangle]$ ,  $[\blacktriangleright]$ ,  $[\blacktriangle]$  ou  $[\blacktriangleright]$  pour sélectionner le paramètre voulu puis pressez le bouton **OK**.

3. Pour quitter le menu Lecture, pressez le bouton  $\lceil \frac{m}{2} \rceil$ .

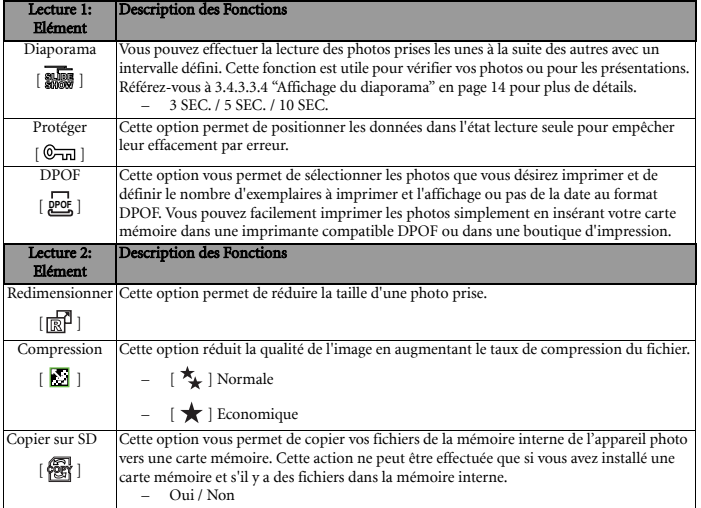

#### <span id="page-18-0"></span>**3.4.4 Mode Configuration**

#### <span id="page-18-1"></span>3.4.4.1 Menu Configuration

Cette fonction vous permet de régler les paramètres par défaut en fonction des préférences d'utilisation de votre appareil photo.

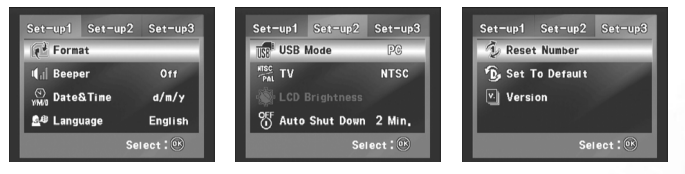

- 1. Tournez le sélecteur de mode sur le mode  $\mathcal{F}$ ], puis pressez le bouton  $[\bigcup]$  pour allumer votre appareil photo.
- 2. Pressez  $\lceil \blacktriangleleft \rceil$  ou  $\lceil \blacktriangleright \rceil$  pour sélectionner le menu  $\lceil$ Configuration 1 $\rceil$  /  $\lceil$ Configuration 2 $\rceil$  / [Configuration 3].
- 3. Utilisez  $[\triangle]$  ou  $[\nabla]$  pour sélectionner l'option voulue, puis pressez le bouton **OK**.
- 4. Pour quitter le menu configuration, tournez de nouveau le sélecteur de mode sur un autre mode.

#### Configuration 1

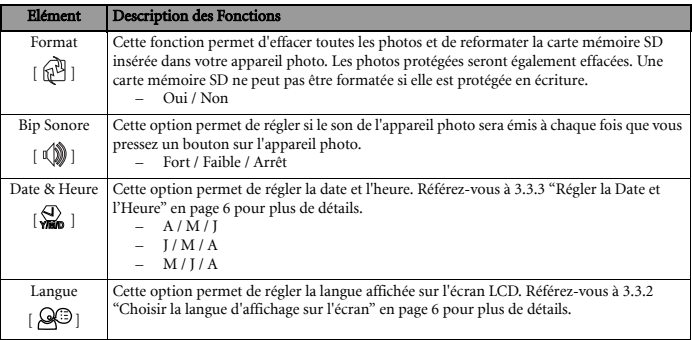

#### Configuration 2

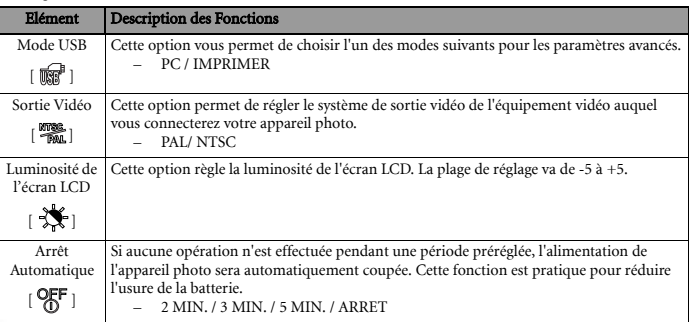

#### Configuration 3

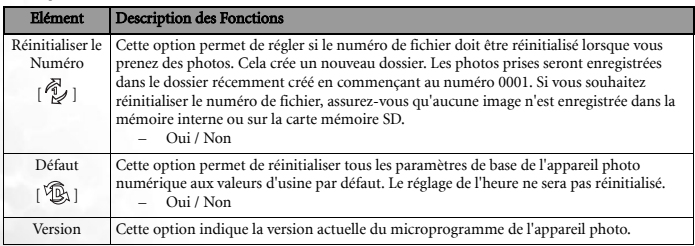

#### **4 FONCTIONS DEPENDANTES DU PC**

#### <span id="page-20-1"></span>**4.1 Logiciel Fournis**

Le Photo Numérique est livré avec les logiciels suivants. Pour installer le logiciel, référez-vous aux informations fournies sur les CD respectifs.

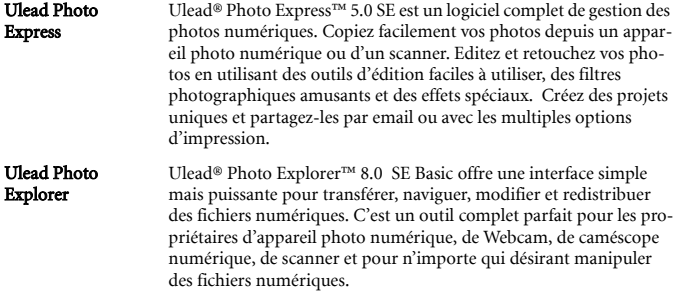

#### <span id="page-20-2"></span>**4.2 Transférer les fichiers vers votre ordinateur**

Après avoir utilisé le câble USB pour établir une connexion USB entre votre appareil photo numérique et votre ordinateur, vous pouvez utiliser votre ordinateur pour partager des photos prises ou des clips vidéo enregistrés avec votre famille ou vos amis via les courriers électroniques ou les poser sur un site Web. Remarquez que vous devrez vérifier la conformité de votre système avec le tableau montré ci-dessous avant d'installer les logiciels.

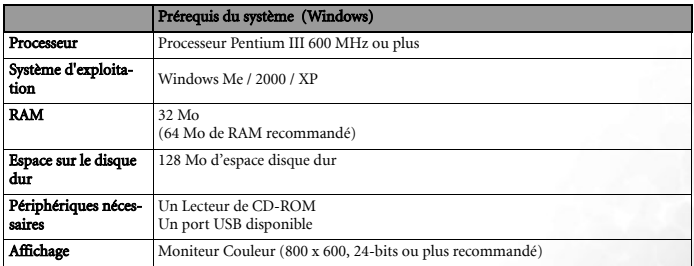

<span id="page-20-0"></span>

#### <span id="page-21-0"></span>**4.2.1 Etape 1: Connecter l'appareil photo numérique à votre ordinateur**

- 1. Tournez le sélecteur de mode sur  $\mathcal{F}$  puis pressez le bouton  $\lceil (1) \rceil$  pour allumer votre appareil photo.
- 2. Pressez  $[\triangleright]$  pour sélectionner le menu [Configuration 2] puis utilisez [ ▼ ] pour sélectionner [Mode USB].
- 3. Utilisez [ ▼ ] pour sélectionner [PC] puis pressez le bouton **OK**.
- 4. Connectez une extrémité du câble USB à un port USB disponible de votre ordinateur.
- 5. Une nouvelle icône "Disque amovible" apparaîtra dans le "Poste de travail", elle comprend vos photos prises et vos clips vidéo enregistrés.

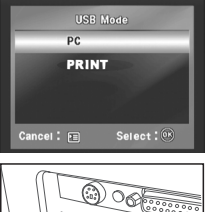

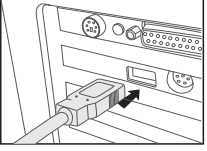

#### <span id="page-21-1"></span>**4.2.2 Etape 2: Télécharger des photos ou des clips vidéo**

Lorsque l'appareil photo numérique est allumé et connecté à votre ordinateur, il est considéré comme un lecteur de disque, tout à fait comme une disquette ou un CD-ROM. Vous pouvez télécharger (transférer) des photos en les copiant depuis le "Disque Amovible" vers le disque dur de votre ordinateur.

#### Windows

Ouvrez le "disque amovible" et double-cliquez sur le dossier DCIM / DSCIM pour l'ouvrir et trouver d'autres dossiers. Vos photos sont dans ce(s) dossier(s). Sélectionnez les photos fixes ou les clips vidéo voulus puis choisissez "Copier" dans le menu "Editer". Ouvrez l'emplacement (dossier) destination et choisissez "Coller" dans le menu "Editer". Vous pouvez également faire glisser-déposer des fichiers image à partir de votre appareil photo numérique vers un emplacement voulu.

- **Les utilisateurs de cartes mémoire peuvent préférer utiliser un lecteur de cartes mémoire (fortement recommandé).**
	- **L'application de lecture vidéo n'est pas fournie dans ce paquet. Assurez-vous d'avoir installé une application de lecture vidéo sur votre ordinateur.**

#### <span id="page-22-0"></span>**4.3 Mode d'Impression**

Même si vous n'avez pas d'ordinateur, vous pouvez directement connecter votre appareil photo numérique à une imprimante compatible PictBridge pour effectuer des sélections et des impressions des images à l'aide de l'écran et des contrôles de l'appareil photo numérique. Le support PictBridge vous permet également de spécifier les images à imprimer et le nombre d'exemplaires de chaque à imprimer.

#### Connecter l'appareil photo à l'imprimante:

1. Tournez le sélecteur de mode sur  $\mathcal{F}$  puis pressez le

bouton  $\lceil$  ( $\lceil$ )  $\rceil$  pour allumer votre appareil photo.

- 2. Pressez  $[\triangleright]$  pour sélectionner le menu [Configuration] 2] puis utilisez  $[\nabla]$  pour sélectionner [Mode USB].
- 3. Utilisez  $\lceil \blacktriangle \rceil$  ou  $\lceil \blacktriangledown \rceil$  pour sélectionner [IMPRIMER] puis pressez le bouton **OK**.
- 4. Connectez votre appareil photo avec votre imprimante à l'aide du câble USB fourni. L'écran s'éteindra automatiquement et l'écran de paramétrage apparaîtra sur l'écran au bout de quelques secondes.

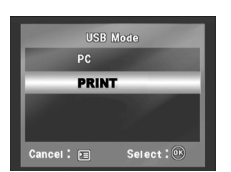

<span id="page-23-0"></span>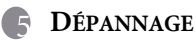

Veuillez vous référer à la liste des problèmes et des solutions ci-dessous avant de renvoyer votre appareil photo pour obtenir un dépannage. Si le problème persiste, contactez votre revendeur local ou un centre de dépannage.

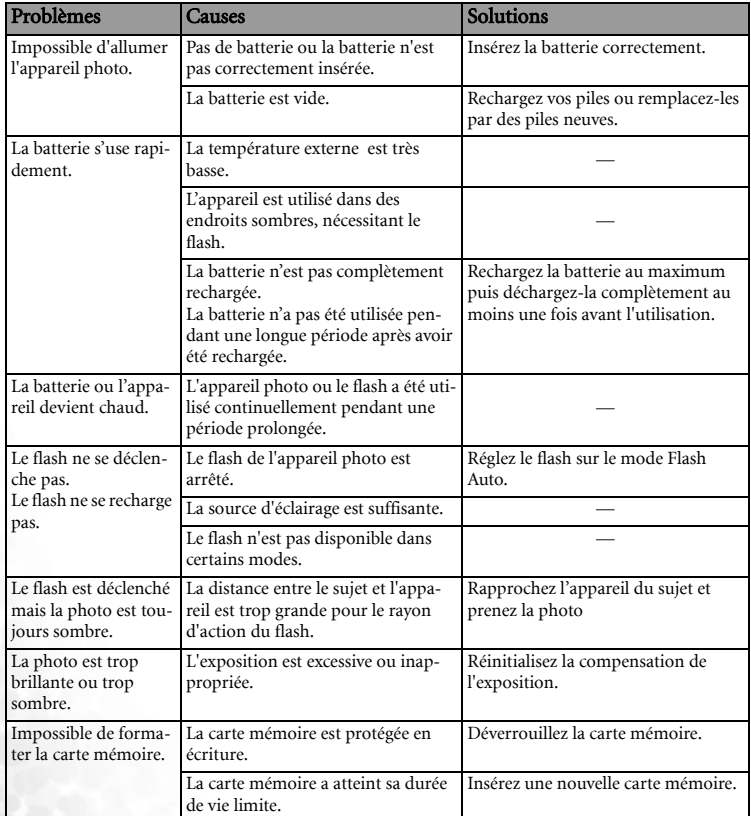

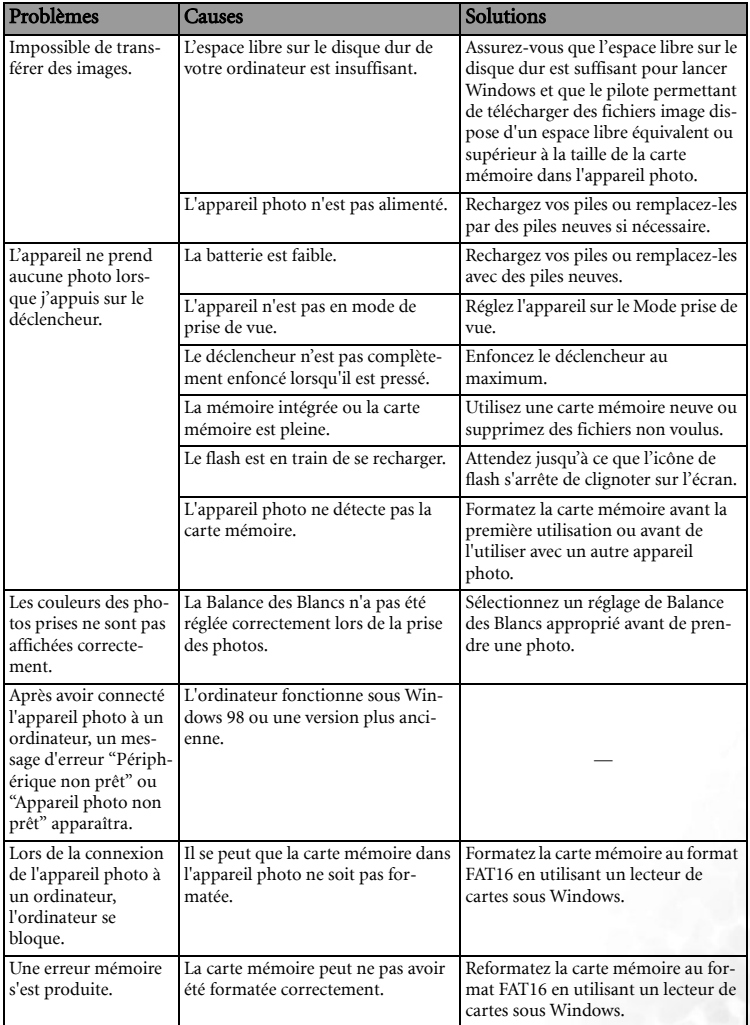

### <span id="page-25-0"></span>**6 SPÉCIFICATIONS**

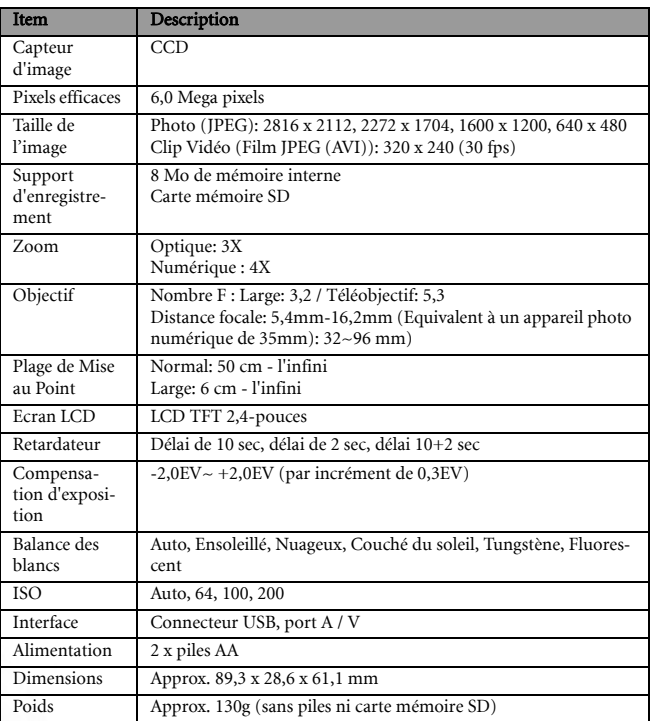

\* La conception et les spécifications sont susceptibles d'être modifiées sans avis préalable.

## <span id="page-26-0"></span>**7 INFORMATIONS RELATIVES AU SERVICE**

## Support Technique

Si vous rencontrez des problèmes ou si vous avez des questions concernant le Photo Numérique, vous pouvez visiter le site web à l'adresse suivante pour obtenir de l'aide :

#### http://support.BenQ.com

Pour les mises à jour gratuites des pilotes, les informations sur nos produits et les communiqués de presse, veuillez visiter le site Web suivant :

http://www.BenQ.com

<Mémo>